## TOTEUTUKSEN MALLIPOHJA

HUOM: Mallipohja on opettajan henkilökohtainen mallipohja, joten sitä ei voi kukaan muu opettaja hakea mallipohjakseen toteutukselle.

Toteutuksen sisältö voidaan joko kirjoittaa toteutukseen tai hakea mallipohjana tai kopioida edellisen toteutuksen tiedoista.

Toteutuksentiedot tulevat näkyville opinto-oppaassa [\(https://opinto-opas.kamk.fi\)](https://opinto-opas.kamk.fi/) OPSin rakenteen kautta avatun opintojakson näkymässä vihreällä palkilla.

Toteutukseen lisätyn mallipohjan sisältöä pääsee vapaasti muokkaamaan toteutuksessa.

## 1. Mallipohjan luominen

a) Valitaan valikosta **TOTEUTUKSET** ja siltä *Mallipohjat*.

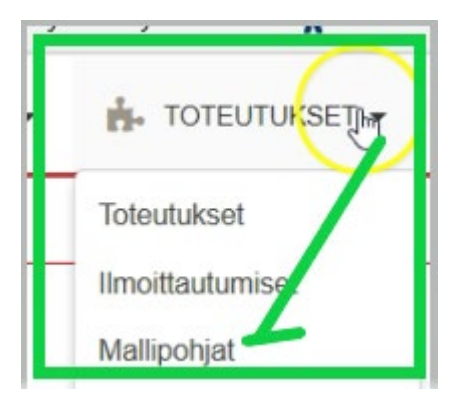

b) Avautuvasta näkymästä oikealla ylhäällä valitaan painike **Tee uusi mallipohja**.

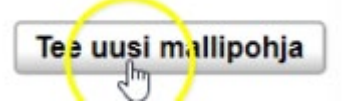

c) Annetaan mallipohjalle nimi ja valitaan arviointiasteikko ja täytetään tarvittavat kenttä.

Mallipohjassa arviointi tarkoittaa toteutuvan opintojakson toteutuksen arviointia, ei opintojakson arviointia.

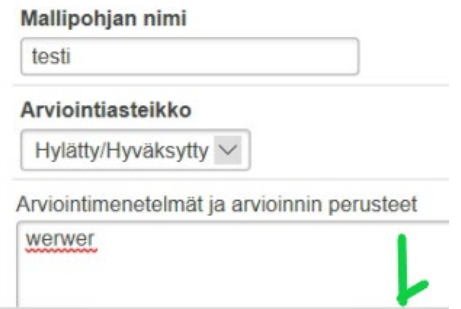

MUISTA AIKAKATKAISU NOIN 15 min.

## TEE VÄLITALLENNUKSIA.

d) Tallennetaan lopuksi

Tallenna

## 2 Mallipohjan muokkaaminen tai poistaminen

Mallipohjanäkymässä vasemmalla näkyvät tehdyt mallipohjat.

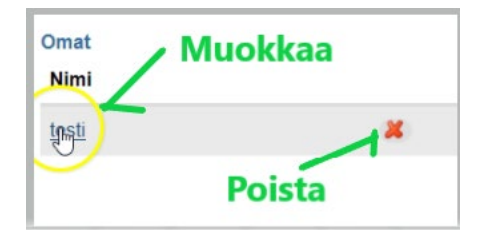

- e) mallipohjan muokkaukseen pääsee klikkaamalla mallipohjan nimeä. Muutosten jälkeen muistetaan Tallentaa.
- f) Poista rastista poistetaan mallipohja.